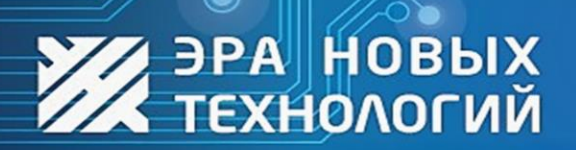

ДОСТУП ПОД КОНТРОЛЕМ

www.entpro.ru

## Руководство по интеграции ЭНТ Контроль доступа

取

# биометрических терминалов Hikvision

Сделано в России 2023г.

 $\bigcirc$ 

Для интеграции терминалов «Hikvision» в программноаппаратный комплекс «ЭНТ Контроль Доступа» необходимо:

- 1. Подключить терминал к контроллеру по интерфейсу wiegand (wg out);
- 2. Подключить терминал и контроллер в одну локальную подсеть;
- 3. В программе «Клиент» в разделе «Модули и интеграции» прописать терминал и его прикрепить к нужному контроллеру;
- 4. В программе «Клиент» в разделе «Бюро пропусков» создать пользователя;
- 5. У необходимого пользователя во вкладке «Доступ» прописать пользователю UID карты (ключа), схему доступа (список нужных контроллеров) и график доступа на текущий год;
- 6. Во вкладке «Hikvision» присвоить фотографию и поставить отметку;

«Использовать фотографию для доступа». Можно:

- a. Загрузить фотографию с диска;
- b. Копировать основную фотографию пользователя;
- c. Сделать видео захват с web-камеры;
- d. Получить фотографию с терминала.
- 7. Нажать кнопку «синхронизировать».

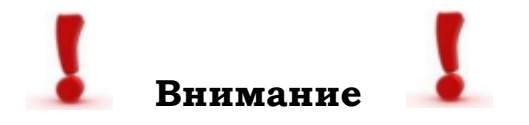

- 1. В настройках терминала нужно выбрать тип идентификации (карта, палец, лицо и т.д.);
- 2. В настройках терминала нужно указать статический ipадрес;
- 3. В ряде случаев на терминале нужно обновить микропрограмму (Для подробной информации рекомендуем обращаться к производителю «Hikvision»);
- 4. Интеграция работает с сетевыми контроллерами серии «Эра-500» и выше. Микропрограмма контроллера должна быть версии 6.4.12 или выше;
- 5. Программное обеспечение «ЭНТ Контроль доступа» должно быть не ниже версии 3.2;
- 6. Последние версии «ЭНТ Контроль доступа сервер» (3.3) и микропрограммы терминалов «Hikvision» работают напрямую по интерфейсу ISAPI, без установки дополнительных библиотек. При этом порт при инициализации терминала в «ЭНТ Контроль доступа – Клиент» необходимо указать 80.

Для старых версий «Hikvision» необходимо скопировать библиотеки (dll файлы) в папку с программой «Сервер» в зависимости от разрядности «Сервера». Их можно скачать с нашего сайта или запросить у производителя «Hikvision». Порт при инициализации терминала в «ЭНТ Контроль доступа – Клиент» необходимо указать 8000. В файле settings.ini расположенном в папке ENT\Server необходимо дописать две строки: [hikvision] и ниже hcnetsdk=1;

```
*settings.ini - Блокнот
Файл Правка Формат Вид Справка
[main]DB path=C:\Program Files\ENT\Server\DB
interface={31CB4A09-3AAF-4957-A4B9-E2750BF173CF}
[hikvision]
hcnetsdk=1
```
7. У пользователя должен быть только один ключ.

Пример настроенной интеграции:

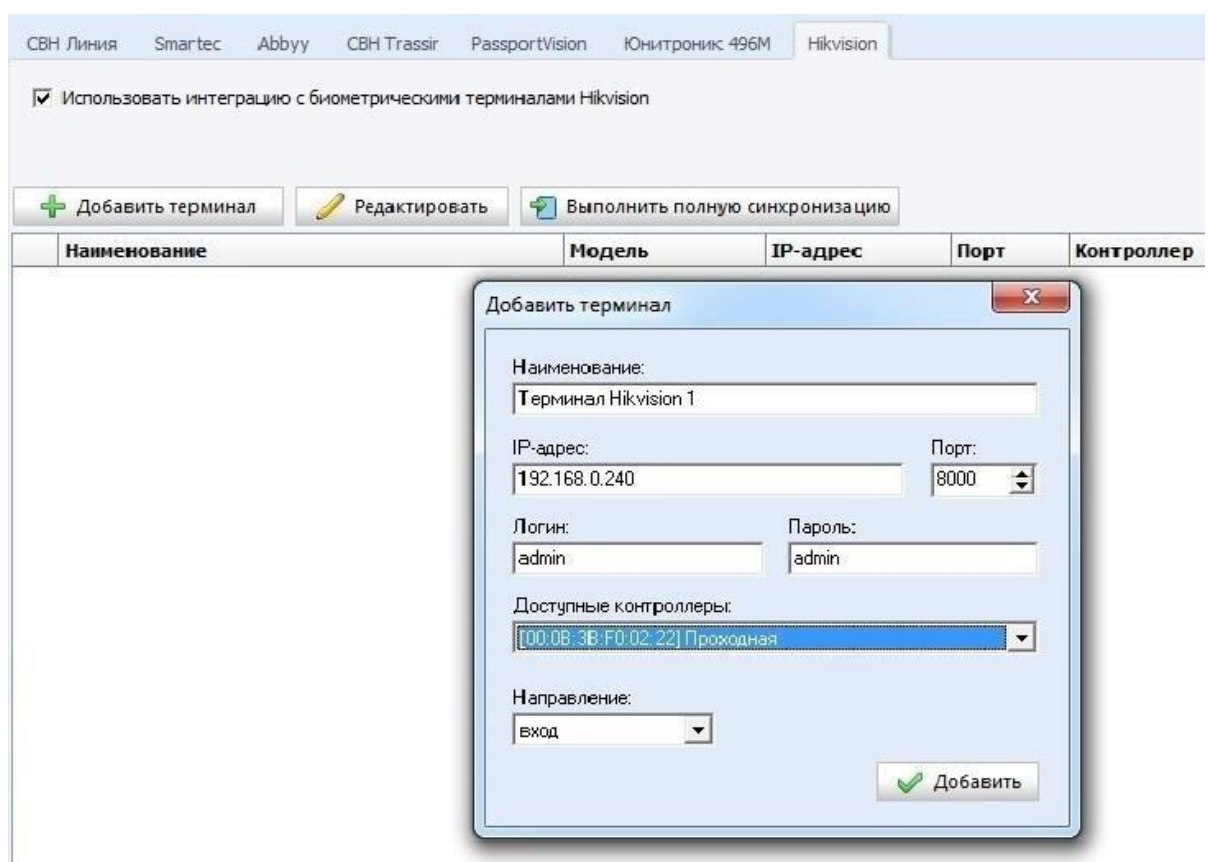

Рис.1 Инициализация терминала в программе

#### Рис.2 Прикрепление терминала к контроллеру

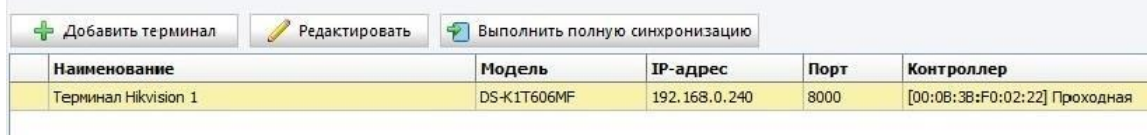

Рис.3 Прикрепление карты, схемы и графика доступа пользователю

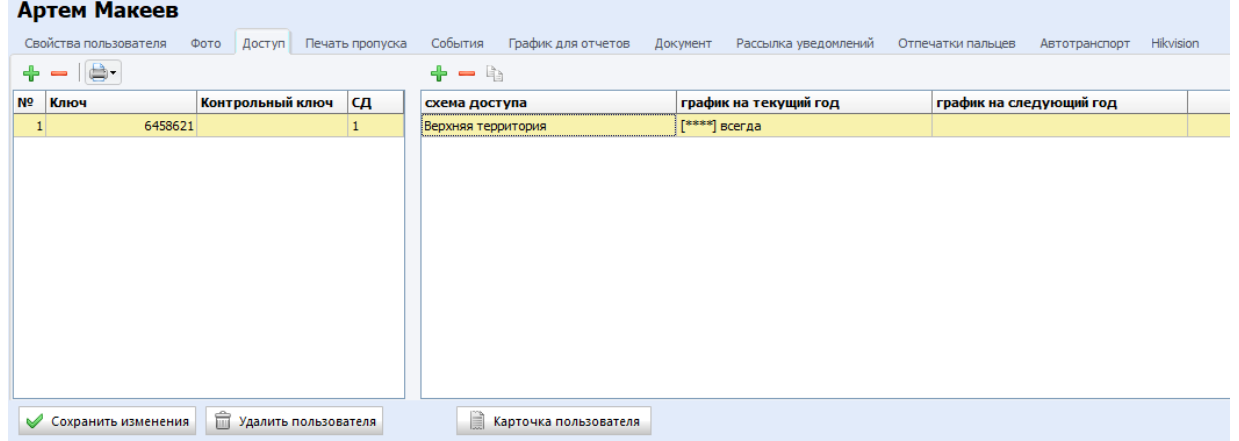

### Рис.4 Прикрепление фотографии и отпечатков пользователю

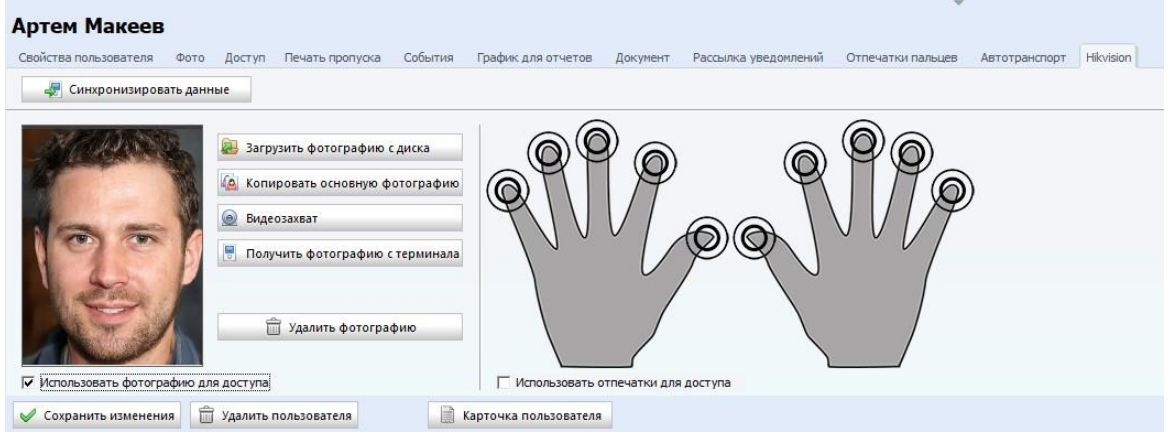

#### Рис.5 Синхронизация данных с терминалом

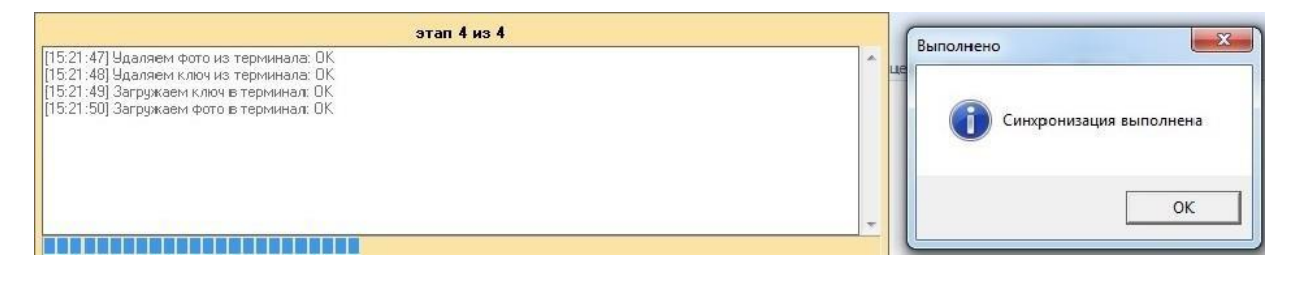